# **EX MEMSOURCE**

## **MANUALE DELL'UTENTE**

VERSIONE NON UFFICIALE

Traduzione italiana a cura degli studenti del corso di Traduzione assistita - prof. Gabriele Galati Secondo anno del Master in traduzione a.a. 2014 2014-2015 2015Civica Scuola Interpreti e Traduttori Milano

> Project manager: Silvia Cremascoli, Ilaria Minetti Terminologia: Noemi Lattarulo, Marina Sabristov, Federica Tortiello

Traduzione: Francesca Errico, Maria Laura Fiorentini, Gloria Galbusera, Anna Claudia Iacopini, Adele Tangolo, Giada Vallone

## Sommario

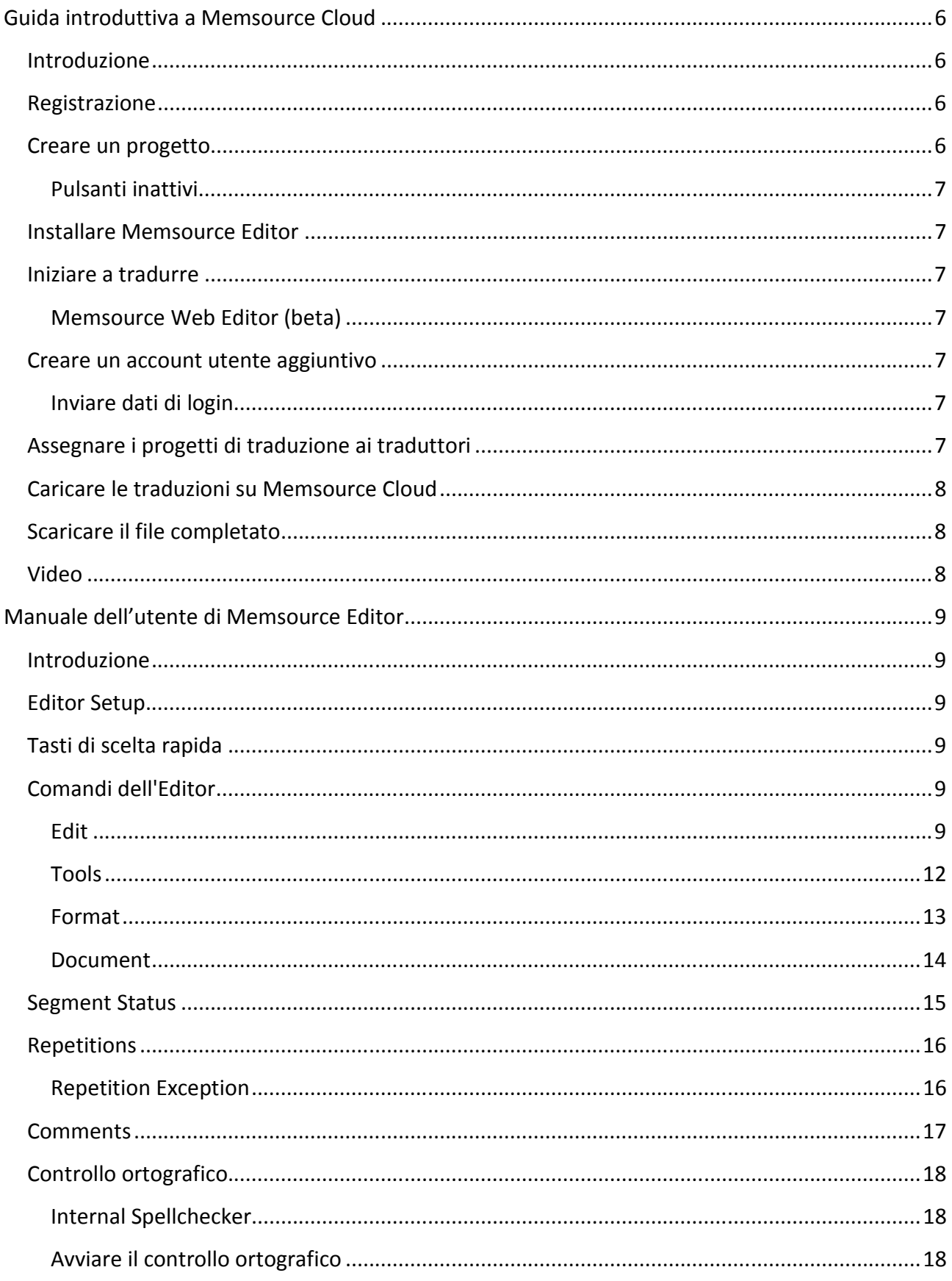

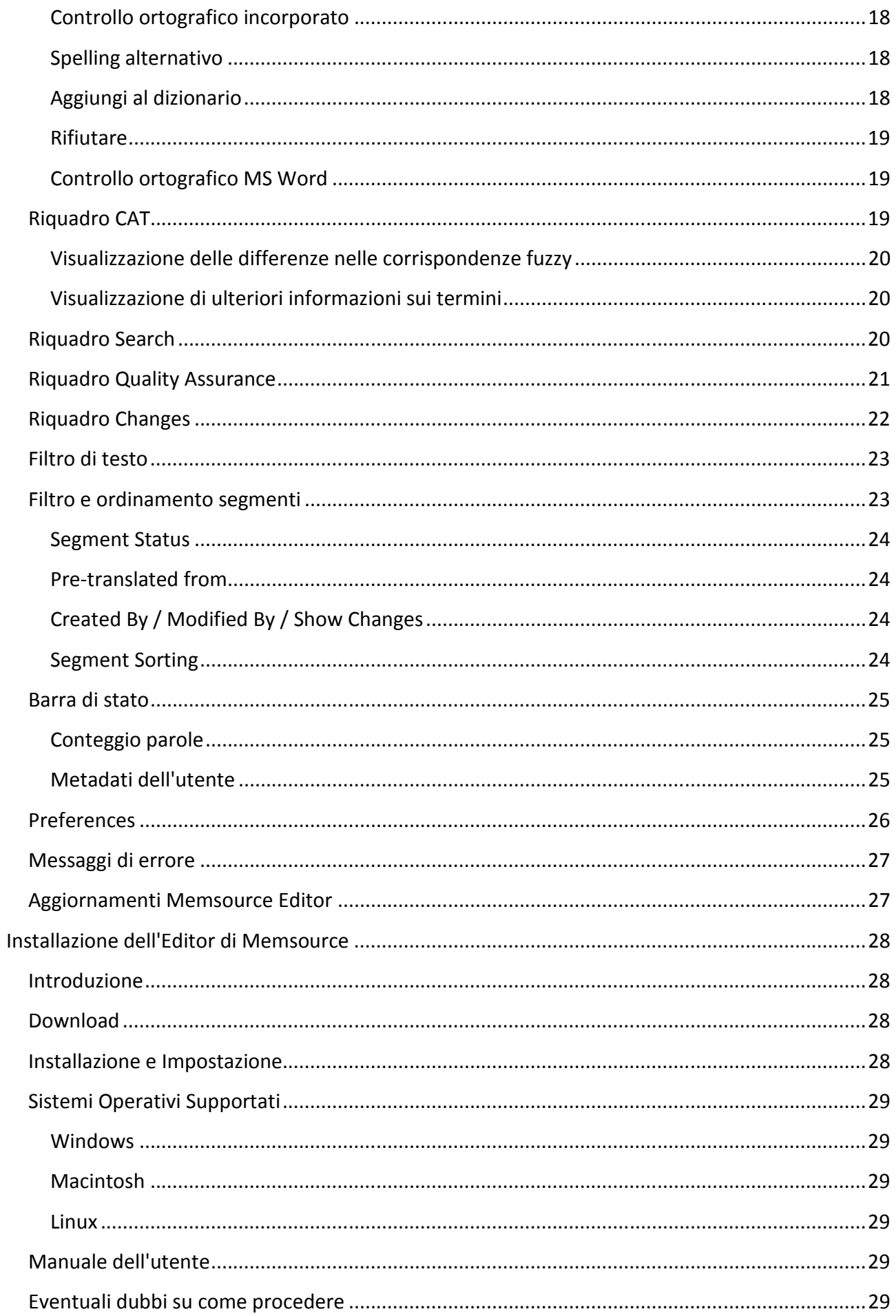

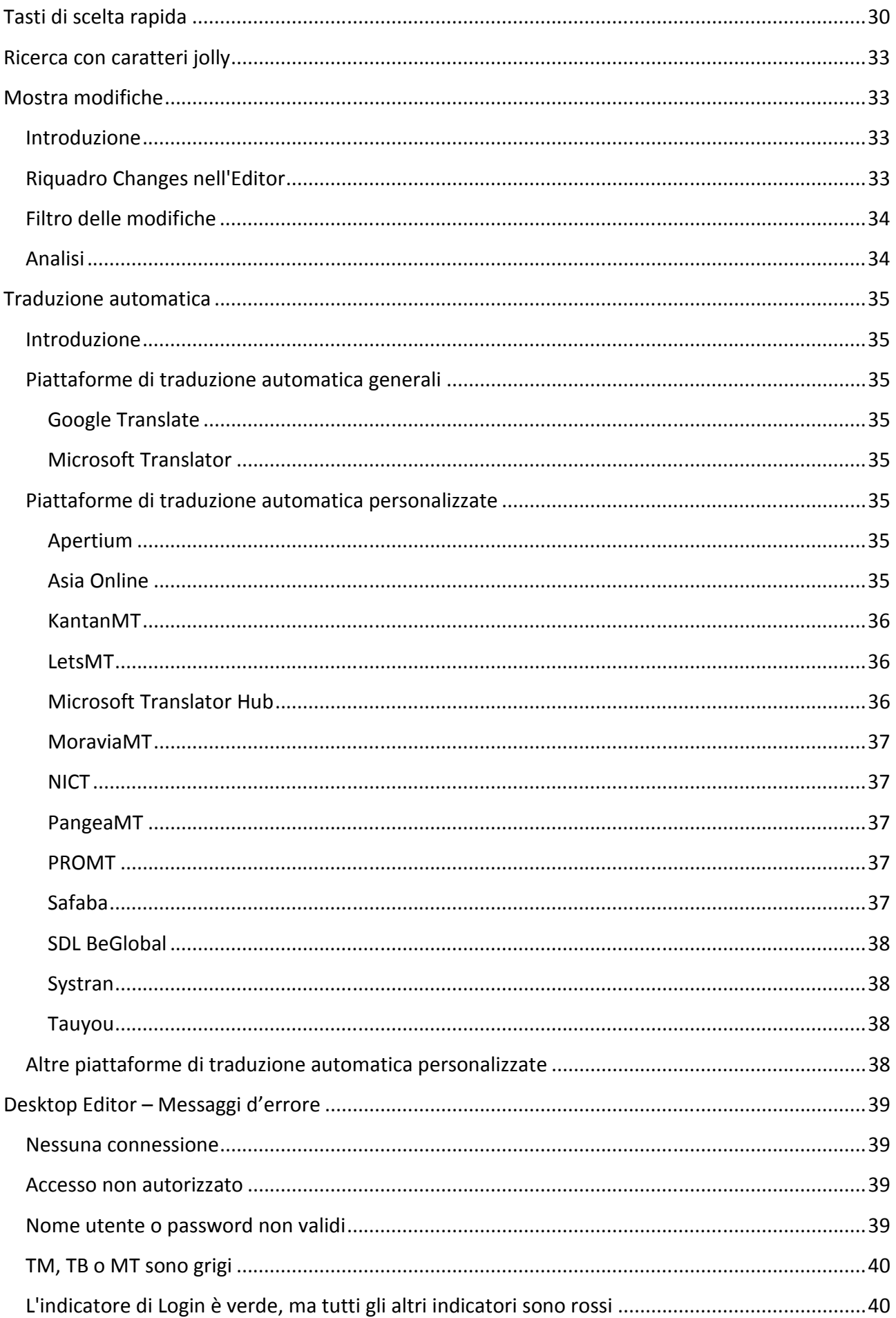

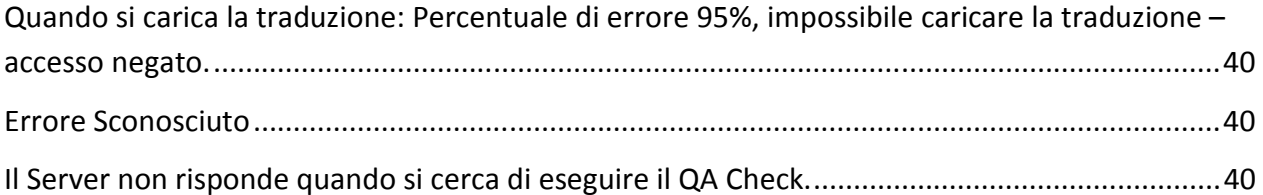

## Guida introduttiva a Memsource Cloud

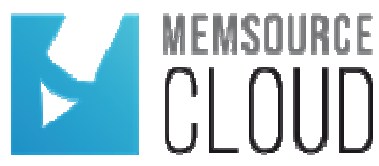

## **Introduzione**

Questa Guida introduttiva si rivolge agli amministratori e ai project manager (compresi gli utenti delle versioni Freelance e Personal). Per gli utenti traduttori fare clic su questo

Si ricorda che esistono due componenti:

- 1. Memsource Cloud, un ambiente basato sul web nel quale i project manager possono creare e gestire progetti, memorie di traduzione e termbase; video
- 2. Memsource Editor (scaricabile gratuitamente), nel quale si procede con la traduzione vera e propria; video

## **Registrazione**

Per accedere a Memsource Cloud occorre essere in possesso dei seguenti dati di login:

- URL di Memsource Cloud: http://cloud1.memsource.com
- Nome utente
- Password

A questo punto è possibile effettuare il login e iniziare a lavorare. È consigliabile usare Google Chrome, Firefox o Safari come browser. Il programma supporta le due versioni più recenti di Google Chrome, Firefox, Safari e Internet Explorer. ional). Per gli utenti traduttori fare clic su <u>questo link,</u><br>mponenti:<br>ambiente basato sul web nel quale i project manager<br>ti, memorie di traduzione e termbase; <u>video</u><br>pricabile gratuitamente), nel quale si procede con l

## **Creare un progetto**

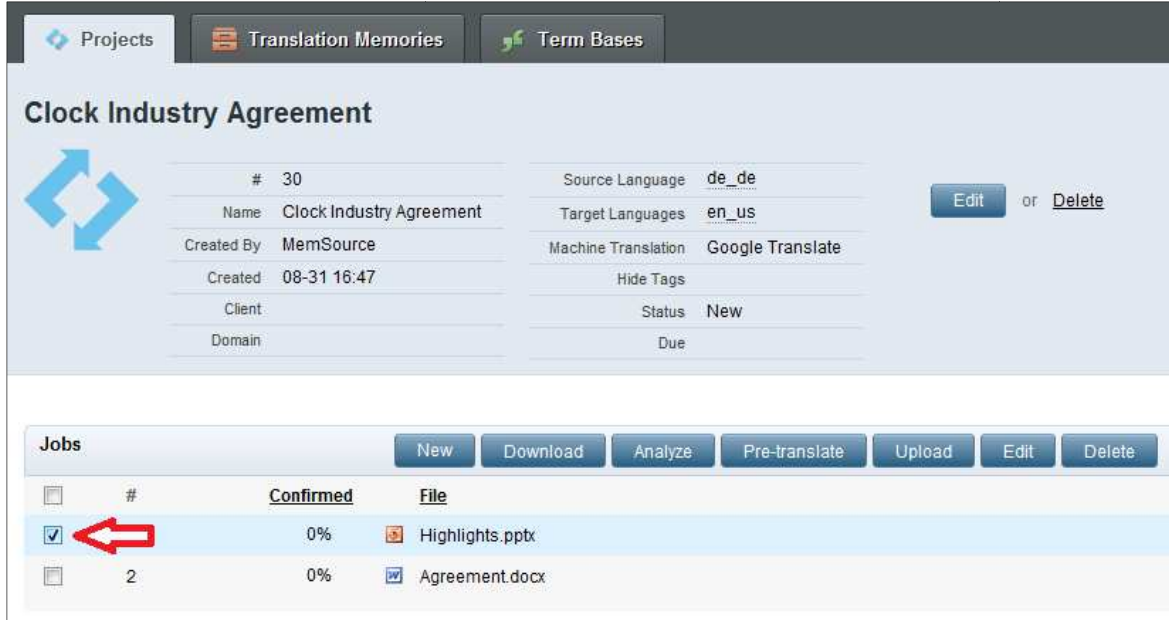

Una volta effettuato l'accesso è possibile creare un progetto che include le memorie di traduzione, i termbase e, soprattutto, i file da tradurre.

Questo video mostra come fare.

### **Pulsanti inattivi**

Se alcuni pulsanti nella schermata del progetto sono inattivi significa che nessun file è stato selezionato. Una volta selezionato un file spuntando la casella a sinistra, i pulsanti si attiveranno.

## **Installare Memsource Editor**

Memsource Editor è scaricabile gratuitamente. Seguire le istruzioni di installazione.

## **Iniziare a tradurre**

Scaricare il file bilingue MXLIFF da tradurre attraverso il menù **Download** nel progetto. Aprire il file in Memsource Editor per iniziare a tradurre o per assegnare la traduzione ad altri utenti, per esempio altri traduttori. Per avvisarli, usare il menù Email... in **Tools**, in modo che possano accedere a Memsource Cloud e cominciare a tradurre.

#### **Memsource Web Editor (beta)**

Per coloro che hanno creato un account Memsource dopo il 3 marzo 2013, Memsource Web Editor è abilitato per impostazione predefinita (è possibile fare clic sui nomi dei file in Memsource Cloud e cliccando sul link si aprirà Memsource Web Editor). Per il momento il Web Editor è in versione beta, quindi è consigliabile scaricare il file MXLIFF e usare la versione desktop di Memsource Editorper la traduzione, come spiegato sopra. Si noti che per gli utenti traduttori è possibile disattivare Memsource Web Editor per progetti specifici.

## **Creare un account utente aggiuntivo**

Per creare un account utente per i colleghi – project manager – o per i traduttori fare clic su **Users**, nell'angolo in alto a destra dell'interfaccia utente di Memsource Cloud, e poi sulla voce **New User** e selezionare il ruolo utente desiderato.

#### **Inviare dati di login**

Dopo aver creato un nuovo utente, è possibile inviare i dati di login tramite il pulsante Email Login. L'email conterrà il nome utente e un link dal quale l'utente può creare la propria password. Selezionare più utenti per inviare l'email a più utenti contemporaneamente.

## **Assegnare i progetti di traduzione ai traduttori**

Ora si è pronti per includere i traduttori nel processo. Una volta creati gli account utente per i traduttori, è possibile assegnare i lavori di traduzione e inviarne notifica tramite la funzione Email... del menù "Tools" all'interno del progetto. È consigliabile usare il modello predefinito per le email, che comprende importanti dati personalizzati per il traduttore, quali l'identificazione del lavoro di traduzione assegnatogli, un link alla Guida introduttiva per traduttori e il suo nome utente, in modo che possa accedere a Memsource Cloud ed estrarre il progetto. Per motivi di

sicurezza, il modello predefinito non include la password. Gli utenti possono crearla attraverso il pulsante Email Login.

Questi sono i dati indispensabili per l'utente di Memsource Editor:

- URL del server: http://cloud1.memsource.com
- Nome utente
- Password
- Guida introduttiva per traduttori

## **Caricare le traduzioni su Memsource Cloud**

Le traduzioni sono caricate automaticamente su Memsource Cloud nel momento in cui i segmenti vengono confermati. Inoltre è possibile caricare il file bilingue MXLIFF su Memsource Cloud con un solo passaggio, attraverso la funzione Upload to Server in Memsource Editor, oppure manualmente tramite il menù **Tools - Upload** all'interno del progetto di Memsource Cloud.

## **Scaricare il file completato**

Per scaricare il file tradotto nel suo formato originale, selezionare **Download -> Completed File** nel progetto.

## **Video**

Memsource Cloud Video

Memsource Editor Video

## Manuale dell'utente di Memsource Editor

## **Introduzione**

Memsource Editor è un'applicazione utilizzata per la traduzione vera e propria. È possibile installare Memsource Editor gratuitamente.

Dopo aver *installato* Memsource Editor, aprire un file bilingue MXLIFF nell'Editor e iniziare a tradurre. I file MXLIFF possono essere scaricati da Memsource Cloud tramite il *pulsante Download* che si trova in Project.

Memsource Editor si collegherà automaticamente alla memoria di traduzione appropriata, al termbase, e/o alla traduzione automatica in Memsource Cloud (non dimenticarsi di inserire i propri dati di login che si trovano in **Tools - Preferences** nell'Editor).

È possibile vedere il video-manuale su YouTube.

## **Editor Setup**

Assicurarsi di aver inserito i dati di login nella **scheda Login** delle Preferences dell'Editor (Tools -> **Preferences**), senza di esse non è possibile connettersi alla memoria di traduzione, al termbase e ad altre risorse centralizzate.

## **Tasti di scelta rapida**

Una lista completa dei tasti di scelta rapida in Memsource Editor è disponibile qui: pagina Tasti di Scelta Rapida.

## **Comandi dell'Editor**

I comandi dell'Editor possono essere avviati dal menù, dai pulsanti di accesso rapido in alto nell'applicazione o dai tasti di scelta rapida.

#### **Edit**

- **Confirm** (CTRL+INVIO)
- Conferma il segmento come tradotto e lo salva nella TM.

#### **Unconfirm** (CTRL+MAIUSC+INVIO)

- Non conferma il segmento.
- Copy Source to Target (CTRL+INS o Cmd+MAIUSC+I su Mac)
- Copia il testo del segmento source nel segmento target; funziona anche selezionando parzialmente il testo source.

#### **Delete Target** (CTRL+D)

● Elimina il testo nel segmento target.

#### **Insert Tag** (F8)

● Inserisce i tag; per inserire {1>coppie di tag<1}, selezionare prima il testo delimitato dai tag e solo allora premere il comando **Insert Tag**. In questo modo entrambi i tag verranno inseriti contemporaneamente intorno al testo selezionato.

#### **Create Custom Tag** (ALT+F8)

● Crea un tag singolo personalizzato nel segmento target (supportato per i file di origine XLIFF, HTML e XML), per modificare premere prima F2. mente intorno al testo selezionato.<br>
(ALT+F8)<br>
colo personalizzato nel segmento target (supportato per i file di origine XLI<br>
er modificare premere prima F2.<br>
e**d Tag** (ALT+MAIUSC+F8)<br>
di tag personalizzata nel segmento ta

#### **Create Custom Paired Tag** (ALT+MAIUSC+F8)

● Crea una coppia di tag personalizzata nel segmento target (supportato per i file di origine XLIFF, HTML e XML), per modificare premere prima F2. • Crea una coppia di tag personalizzata nel segmento target (supportato per i file di origine<br>
XLIFF, HTML e XML), per modificare premere prima F2.<br> **Expand Tags** (CTRL+MAIUSC+T)<br>
● Espande i tag mostrandone il contenuto

#### **Expand Tags** (CTRL+MAIUSC+T)

#### **Remove All Tags** (CTRL+F8)

● Rimuove tutti i tag dal segmento target.

#### **Toggle Case** (MAIUSC+F3)

● Converte il maiuscolo al minuscolo e viceversa

#### **Insert symbol**

- Insert Non-breaking Space (CTRL+MAIUSC+BARRA SPAZIATRICE)
- Inserisce uno spazio unificatore.

#### **Insert Non-breaking Hypen breaking**

● Inserisce un trattino unificatore.

#### **Insert New Line** (MAIUSC+INVIO)

● Inserisce un'interruzione di riga.

#### **Undo** (CTRL+Z)

● Annulla l'ultima azione.

#### **Redo** (CTRL+Y)

● Ripete l'ultima azione.

#### **Split Segment** (CTRL+E)

● Divide il segmento, per dividere posizionare il cursore sul segmento source

#### **Join Segment** (CTRL+J)

● Unisce il segmento selezionato a quello successivo successivo.

#### **Lock/Unlock Segment** (CTRL+L)

● Blocca o sblocca il segmento selezionato selezionato.

#### **Repetition Exception**

● Contrassegna una ripetizione come un'eccezione di ripetizione.

#### **Select All Segments** (CTRL+MAIUSC+A)

● Seleziona tutti i segmenti.

#### CAT Results Move Up (CTRL+Freccia SU or Cmd+SU su Mac)

- Sposta il cursore fino al risultato successivo nel riquadro CAT.
- **CAT Results Move Down** (CTRL+Freccia GI Ù o Cmd+GIÙ su Mac)
- Sposta il cursore fino al risultato successivo nel riquadro CAT.

#### **CAT Results Insert** (CTRL+BARRA SPAZIATRICE o Cmd+CTRL+BARRA SPAZIATRICE su Mac)

● Inserisce la corrispondenza selezionata dalla TM o dal TB nel segmento target corrispondente urce<br>ZIATRICE su Mac)<br>b target corrispondente.

#### **CAT Results Insert from**

● Per esempio CTRL+1 per inserire la corrispondenza n. 1 nel segmento target corrispondente.

#### **Move to First Segment** (CTRL+HOME)

● Sposta il cursore sul primo segmento segmento.

#### **Move to Last Segment** (CTRL+FINE)

● Sposta il cursore sull'ultimo segmento segmento.

#### **Toggle Cursor Source/Target** (CTRL+TAB)

● Sposta il cursore tra il segmento source e il segmento target.

#### **Edit Source** (F2)

● Cliccare per modificare il testo source (per esempio quando si deve correggere un errore di battitura). ando si deve correggere un erro<br>IO per salvare i termini nuovi).<br>IO per salvare i termini nuovi).

#### **Edit Comment** (CTRL+M)

● Digita per modificare il commento.

#### **Tools**

#### **Find** (CTRL+F)

● Trova una stringa.

#### **Find/Replace** (CTRL+H)

● Trova e sostituisce una stringa.

#### **Find Next** (F3)

● Trova la successiva.

#### **Find Previous** (ALT+F3)

● Trova la precedente.

**Filter** (CTRL+MAIUSC+F)

● Filtra i segmenti per il testo selezionato.

#### **Add Term** (CTRL+T (ALT+T))

● Aggiunge il testo selezionato al termbase (premere INVIO per salvare i termini nuovi)

#### **Example 3 Search \* TM/TB** (CTRL+K)

● Cerca nelle memorie di traduzione e nei termbase del progetto le parole o le frasi selezionate utilizzando la ricerca con caratteri jolly.

#### **Search TM/TB** (CTRL+MAIUSC+K)

**■ Search TM/TB** (CTRL+MAIUSC+K)<br>● Cerca nelle memorie di traduzione e nei termbase del progetto le parole o frasi selezionate per corrispondenza esatta (tra virgolette).

#### **Spellcheck** (F7)

● Avvia il controllo ortografico.

#### **Toggle Context** (Atl + N)

■ Avvia il controllo ortografico.<br>Foggle Context (Atl + N)<br>● Mostra/nasconde la finestra Context e il comando Editor.

#### **Go to Segment** (CTRL+G)

• Salta al segmento con un numero specifico.

#### **Preferences**

● Apre la finestra Preferences.

#### **Format**

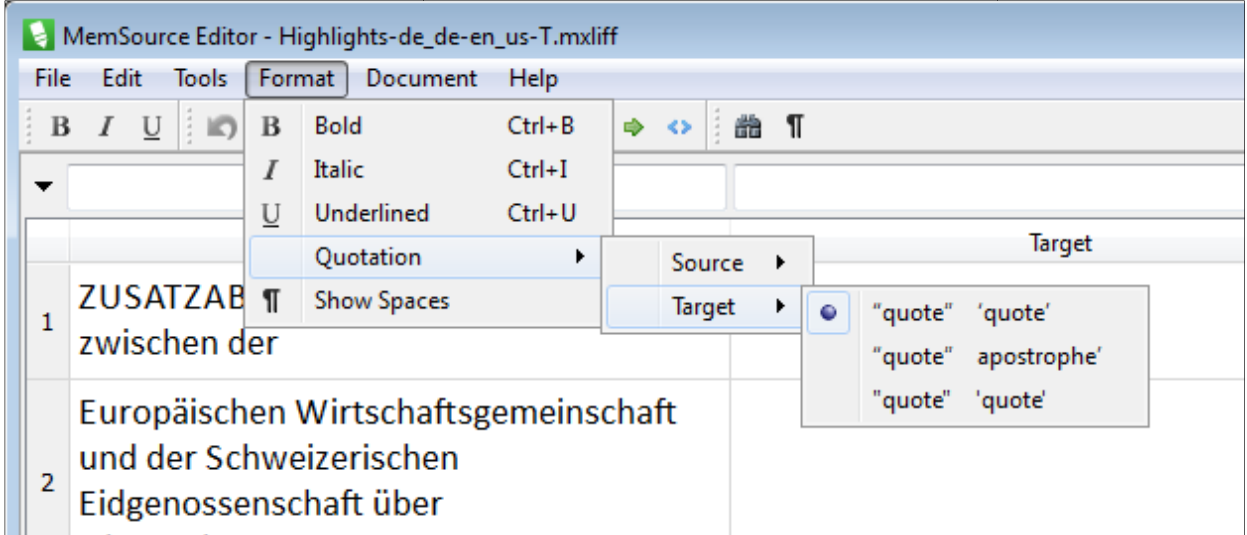

#### **Impostazioni Quotation**

#### **Bold (grassetto)**

● CTRL+B

#### **Italic (corsivo)**

● CTRL+I

#### **Underline (sottolineato)**

● CTRL+U

#### **Subscript (pedice)**

● CTRL+-

#### **Superscript (apice)**

● CTRL+MAIUSC+-

#### **Quotation (citazione)**

● Selezionare impostazioni Quotation Quotation.

#### **Show Spaces (mostra spazi)**

● Premere per mostrare/nascondere gli spazi.

#### **Document**

#### **View Original**

● Apre il file source.

#### **<u>Elenciew</u>** Translation

● Apre il file target.

#### **Upload to Server**

● Carica tutti i segmenti tradotti (confermati e non confermati) sul server; solo i file confermati verranno salvati nella memoria di traduzione strare/nascondere gli spazi.<br>e.<br>on<br>t..<br>menti tradotti (confermati e n<br>nella memoria di traduzione.

#### **Export to Bilingual DOCX**

● Converte un file MXLIFF in un file bilingue DOCX DOCX.

#### **Import from Bilingual DOCX**

● Converte un file DOCX in un file bilingue MXLIFF MXLIFF.

## **Segment Status**

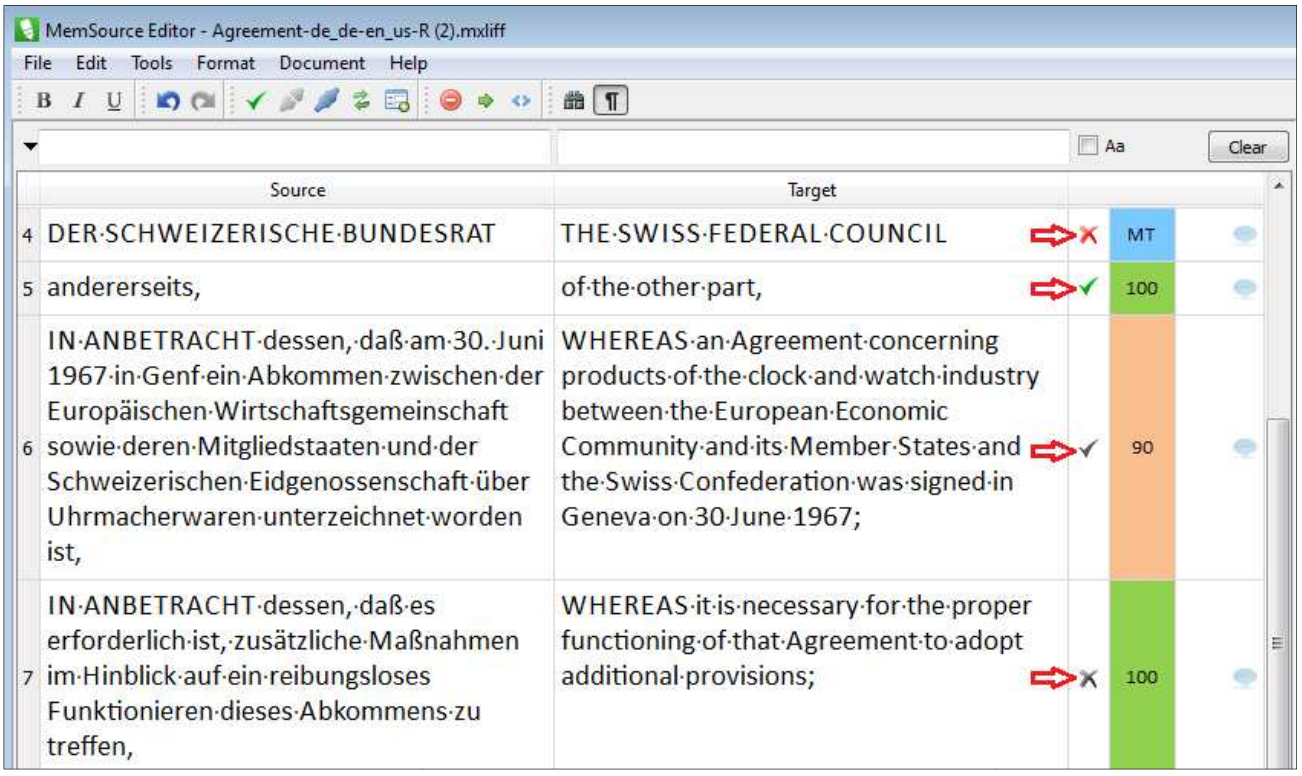

**Status del segmento**

Un segmento può avere i seguenti status:

- Not confirmed (non confermato).
- Confirmed (confermato).
- Confermato nella precedente fase del flusso di lavoro (e non confermato nell'attuale fase del flusso di lavoro).
- Non confermato nella precedente fase del flusso di lavoro (e non confermato nell'attuale fase del flusso di lavoro).

Lo status del segmento può essere cambiato confermando (CTRL+INVIO) o non confermando un segmento (CTRL+MAIUSC+INVIO o modificando un segmento).

## **Repetitions**

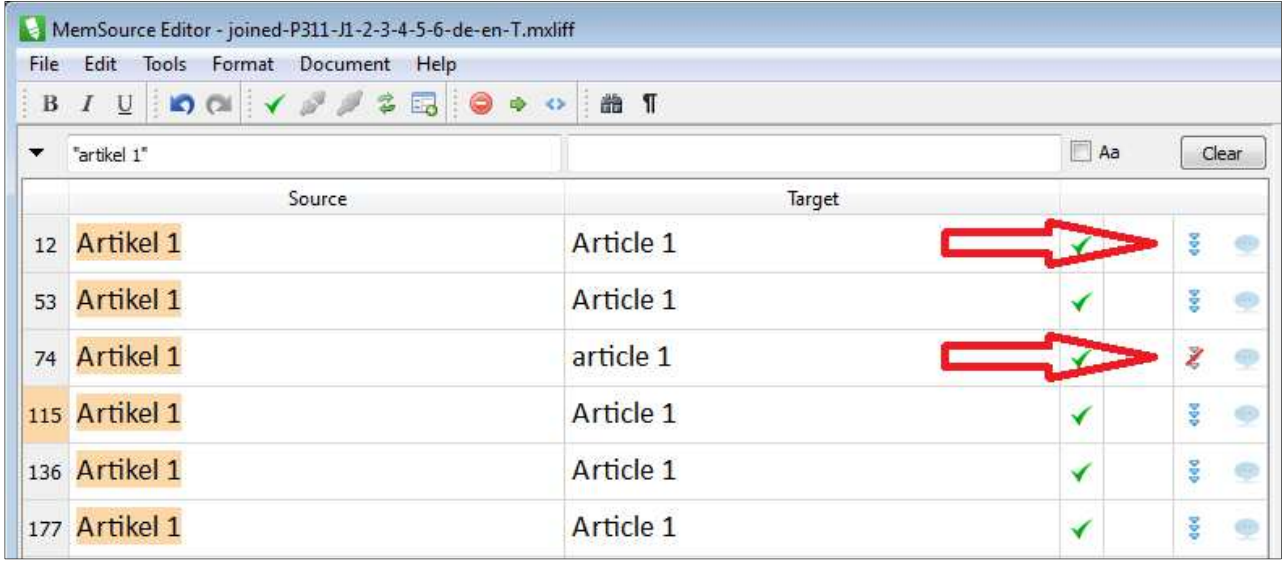

#### **Una ripetizione e un'eccezione di ripetizione**

Quando in un documento un segmento si ripete, viene chiamato ripetizione. In Memsource Editor una ripetizione può essere identificata facilmente perché viene mostrata una freccia blu dopo il segmento ripetuto.

Una volta che l'utente ha confermato un segmento ripetuto, tutte le istanze a seguire saranno aggiornate con la traduzione confermata. Si noti che le ripetizioni si propagano solo verso il basso.

#### **Repetition Exception**

A volte è necessario introdurre una "eccezione di ripetizione" che permette di avere più traduzioni per un singolo segmento ripetuto e di conseguenza anche per gli altri segmenti ripetuti. Questo può essere fatto cliccando sull'icona Repetition, che diventerà barrata. Questo assicurerà che la traduzione di un dato segmento non venga modificata come con le altre ripetizioni.

## **Comments**

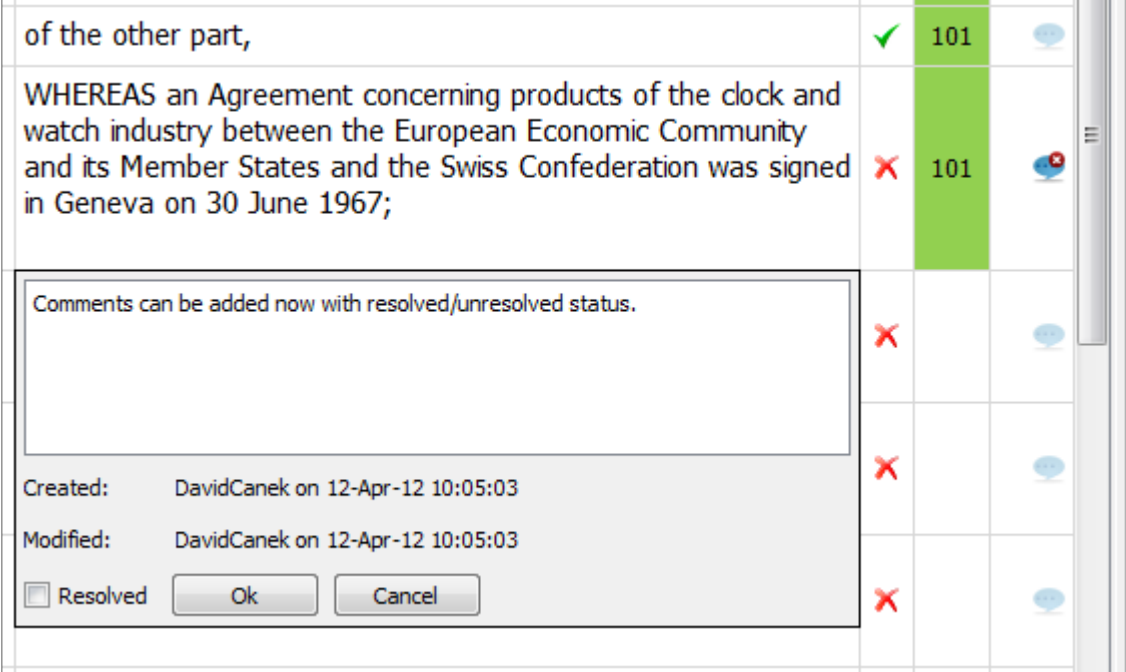

#### **Commenti**

I commenti possono essere aggiunti cliccando sull'icona Comment che si trova vicino al segmento. I commenti hanno due status:

- Resolved (risolto).
- Unresolved (non risolto).

I commenti non risolti sono spuntati nel controllo di qualità. Quando si lavora su un progetto con un flusso di lavoro, i commenti si spostano da un livello del flusso di lavoro più basso a un livello del flusso di lavoro più alto, come per le traduzioni e altri contenuti.

## **Controllo ortografico**

### **Internal Spellchecker**

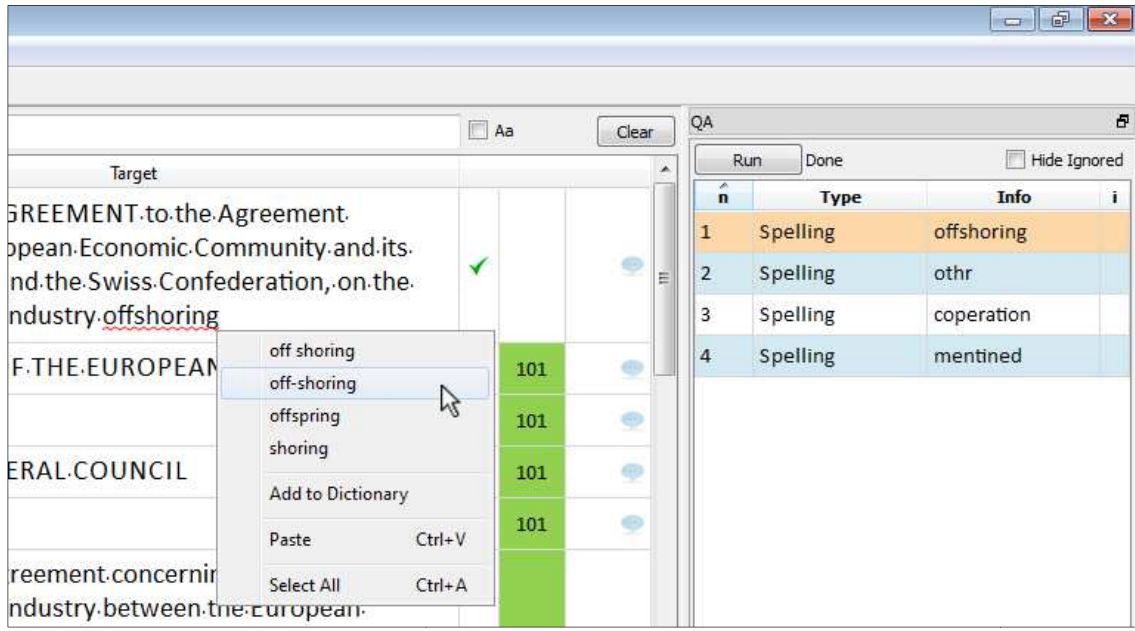

#### **Controllo ortografico**

Memsource Editor ha un controllo ortografico integrato che supporta 141 lingue. A partire dalla versione 3.97 di Memsource Editor, il controllo ortografico è stato completamente riprogettato, supporta funzioni aggiuntive (p.es. il controllo ortografico incorporato, il dizionario dell'utente, l'integrazione con QA) ed è supportato in Memsource Cloud.

Pertanto, è necessaria la connessione a Memsource Cloud perché il controllo ortografico funzioni.

#### **Avviare il controllo ortografico**

Si può avviare il controllo ortografico (Spellcheck) attraverso il tasto F7 o dal menu Tools. Tutti gli errori di ortografia verranno elencati nel riquadro QA. Dopo aver corretto una parola con errori ortografici e aver confermato il segmento, l'utente visualizzerà automaticamente il segmento successivo in cui compaiono parole con errori ortografici. . Dopo aver corretto una parola con errori<br>sualizzerà automaticamente il segmento<br>fici.<br>na linea rossa ondulata.<br>odo scorretto, compare <u>una lista di ortografie</u>

#### **Controllo ortografico incorporato**

Le parole con errori ortografici sono sottolineate da una linea rossa ondulata.

#### **Spelling alternativo**

Se si clicca con il tasto destro sulla parola scritta in modo scorretto, compare <u>una lista di or<br>alternative</u>.<br>**Aggiungi al dizionario**<br>Se si clicca con il tasto destro sulla parola scritta in modo scorretto, la si può <u>a</u> alternative.

#### **Aggiungi al dizionario**

Se si clicca con il tasto destro sulla parola scritta in modo scorretto, la si può aggiungere al dizionario dell'utente. (Presto sarà possibile modificare il dizionario dell'utente).

#### **Rifiutare**

Per ignorare una parola senza aggiungerla al dizionario, cliccare sulla sezione "i" nel riquadro QA. In questo modo la parola scritta in modo scorretto è segnalata come "rifiutata" durante il QA, nel segmento target la parola rimane sottolineata.

#### **Controllo ortografico MS Word**

È possibile controllare ortografia e grammatica anche attraverso MS Word o qualsiasi applicazione di Office in grado di lavorare con file DOCX (p.es. Open Office Writer). In Memsource Editor cliccare su **Export to Bilingual DOCX** sotto la voce **Document**. Il file MXLIFF viene convertito in un file DOCX bilingue e aperto, p.es. con MS Word. Controllare l'ortografia e la grammatica e, alla fine, salvare il file DOCX bilingue e importarlo di nuovo nell'Editor attraverso il comando **Import from Bilingual DOCX** sotto la voce **Document**.

NOTA BENE: Ricordarsi di salvare le modifiche apportate al file DOCX prima di importarlo di nuovo nell'Editor. È preferibile chiudere il file DOCX e solo in seguito importarlo nell'Editor.

## **Riquadro CAT**

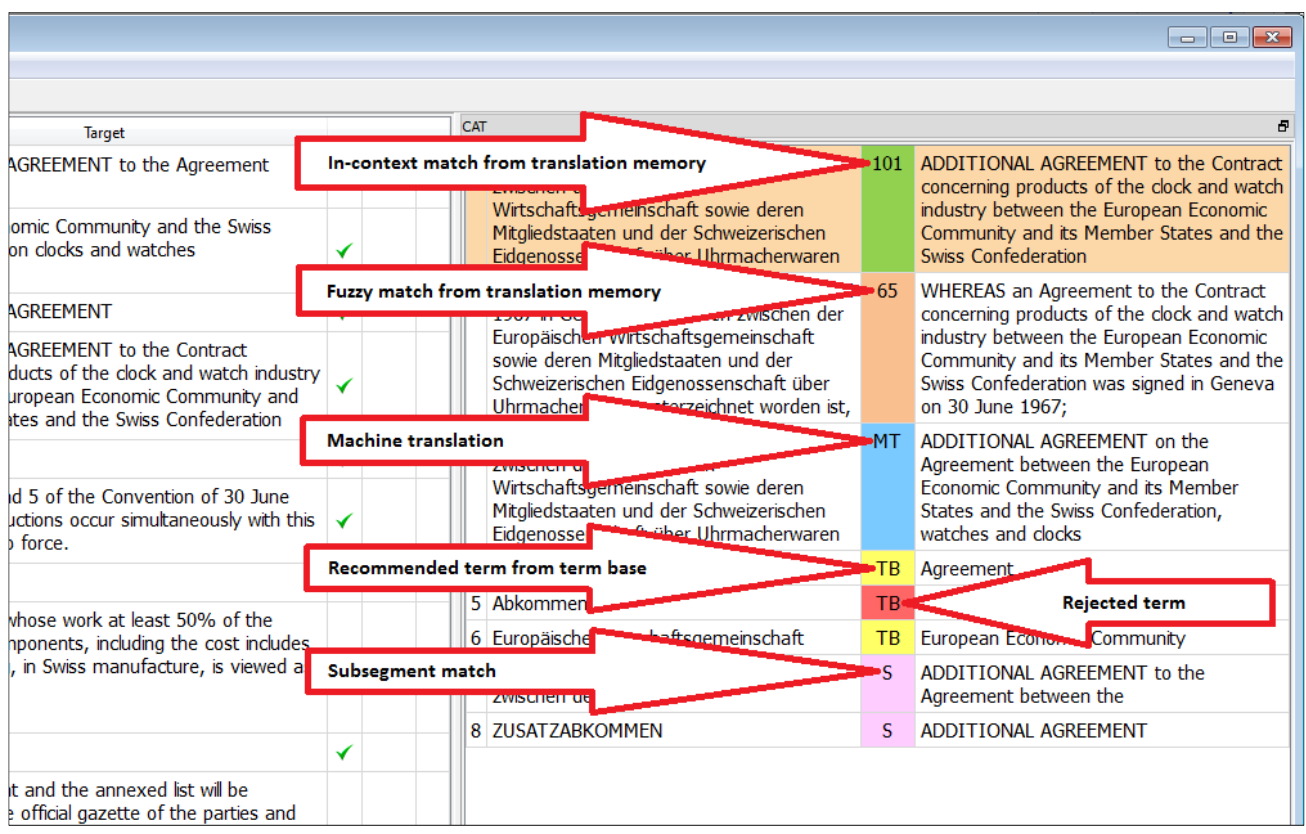

#### **Riquadro CAT**

Per ogni segmento il pannello CAT mostra le corrispondenze contenute nella memoria di traduzione, nel termbase e nella traduzione automatica.

- **101%** indica una corrispondenza contestuale. Questa corrispondenza è superiore al 100% perché sia il segmento precedente sia quello successivo (il contesto) corrispondono.
- **100%** indica una corrispondenza esatta con la memoria di traduzione.
- **78%** indica una corrispondenza parziale (qualsiasi percentuale al di sotto del 100%).
- **MT** indica la traduzione automatica.
- **TB** indica un termine suggerito dal termbase. Quando è rosso, indica un termine che è stato rifiutato, quindi da non usare. ispondenza parziale (qualsiasi percentuale al di sotto del 100%).<br>one automatica.<br>e suggerito dal termbase. Quando è rosso, indica un termine che è<br>di da non usare.<br>match. Sono simili ai termini, tranne per il fatto che so
- S è un sub segment match. Sono simili ai termini, tranne per il fatto che sono generati automaticamente dalla memoria di traduzione. ■ Sè un sub segment match. Sono simili ai termini, tranne per il fatto che sono generati<br>automaticamente dalla memoria di traduzione.<br>NT (non visualizzato nell'immagine) significa "non traducibile". Quando l'utente avvia

**Pre-translate** in Memsource Cloud selezionando l'opzi l'opzione **Pre-translate non--translatables**, i segmenti source che non sono formati da lettere sono copiati nei segmenti target e compare l'indicazione **NT** della pre-traduzione in Memsource Cloud.

#### **Visualizzazione delle differenze nelle corrispondenze fuzzy**

l'indicazione NT della pre-traduzione in Memsource Cloud.<br>**Visualizzazione delle differenze nelle corrispondenze fuzzy**<br>Quando si seleziona un fuzzy match nel riquadro CAT, <u>vengono mostrate</u> le differenze tra il segmento source del fuzzy match e il segmento da tradurre.

#### **Visualizzazione di ulteriori informazioni sui ter termini**

Quando si seleziona un termine nel riquadro CAT, vengono mostrate ulteriori informazioni nel caso siano disponibili: o siano disponibili:<br>
• Note<br>
• Note<br>
• Esempi d'uso<br>
• Link per le modifiche (nel caso in cui l'utente sia autorizzato a modificare il termine)

- Note
- Esempi d'uso
- 

Tenere presente che si visualizzano solo **Note** e **Esempi d'uso** del termine di destinazione.

## **Riquadro Search**

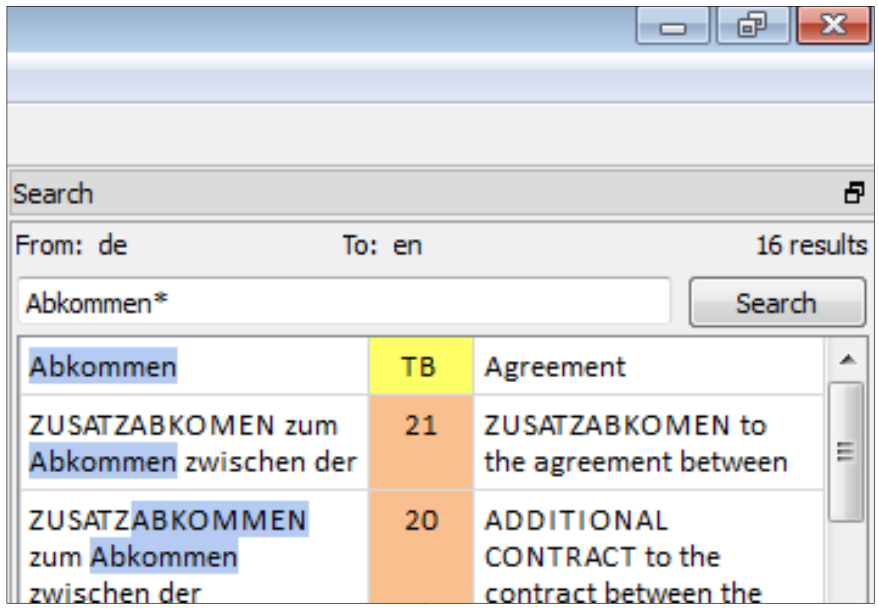

**Riquadro di ricerca**

Il riquadro di ricerca mostra i risultati della ricerca da:

- Memoria di traduzione
- Termbase

A volte questo tipo di ricerca è definito "ricerca concordanze". Per avviare la ricerca cliccare su **Tools - Search TM/TB**. È possibile anche selezionare una qualsiasi parte di testo dalla colonna source e avviare la ricerca di una stringa specifica premendo CTRL+K (ricerca fuzzy) o CTRL+MAIUSC+K (ricerca esatta). Altrimenti, premere CTRL+K per aprire un riquadro di ricerca vuoto e digitare manualmente.

Cliccando sul risultato scelto il risultato sarà visibile in fondo al riquadro di ricerca, da cui sarà possibile copiarlo e incollarlo.

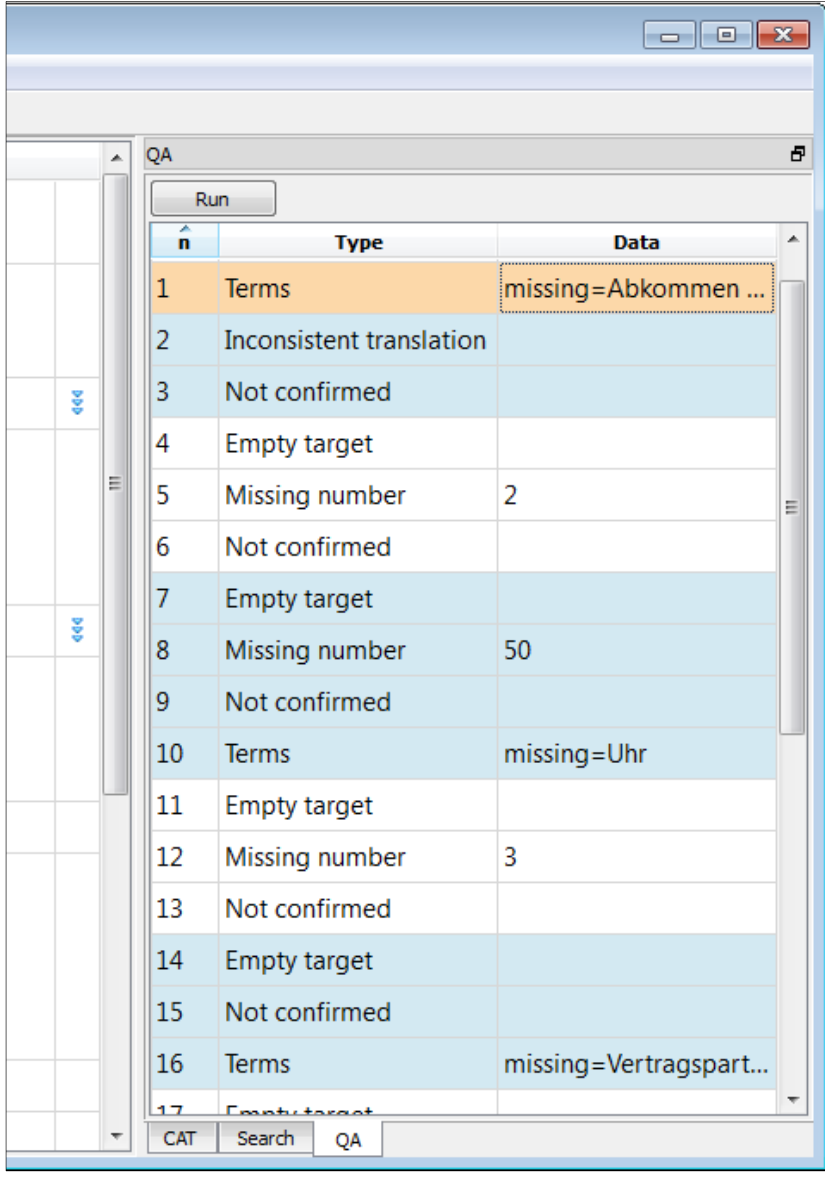

## **Riquadro Quality Assurance**

**Riquadro Quality Assurance**

Si può avviare Quality Assurance dal riquadro **Quality Assurance**, in modo che nella traduzione siano controllati:

- Empty Translation (traduzioni vuote)
- Trailing Punctuation (punteggiatura di fine frase)
- Inconsistent Translations (traduzioni incoerenti)
- Missing Numbers (numeri mancanti)
- Repeated Words (ripetizioni)
- Multiple Spaces (spazi multipli)
- Trailing Spaces (spazi di fine frase)
- Tag & Formatting (tag & formattazione)
- Inconsistent Tag Content (contenuti di tag incoerenti)
- Empty Tag Content (contenuti di tag vuoti)
- Tags Joined Segments (tag segmenti uniti)
- No Text Between Tags (assenza di testo tra i tag)
- XLIFF Tags (tag XLIFF)
- Terminology (terminologia)
- Spelling (ortografia)
- Unconfirmed Segments (segmenti non confermati)
- Unresolved Comments (commenti non risolti)
- Maximum Segment Length in Characters (numero massimo di caratteri contenuti in un segmento)
- Not Allowed Characters (caratteri non consentiti)

## **Riquadro Changes**

Il riquadro Changes mostra le modifiche di un segmento in tutte le fasi del flusso di lavoro. Se non ci sono state modifiche o se nessun flusso di lavoro è attivo per il file dato, il riquadro Changes sarà vuoto.

Il filtro Track Changes può essere usato per filtrare i segmenti che sono stati modificati.

## **Filtro di testo**

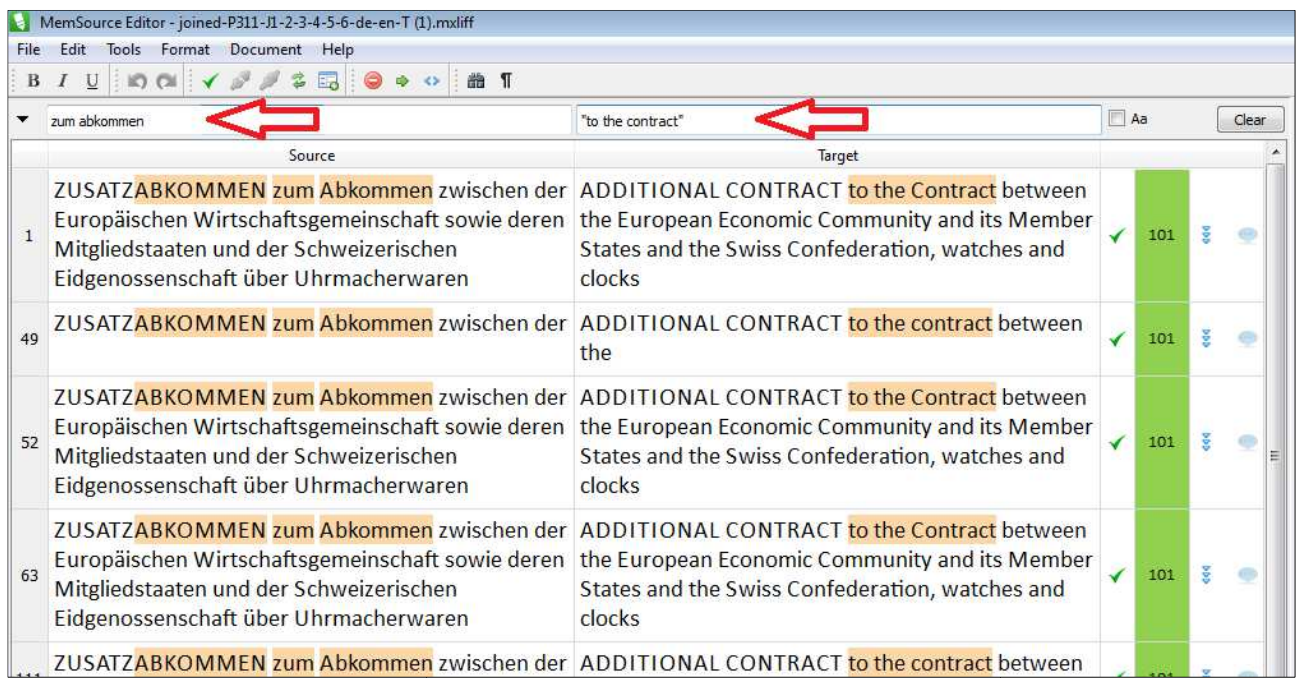

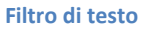

Inserire la parte di testo che si desidera filtrare nel campo del filtro di testo per visualizzare i segmenti che lo contengono. Opzioni correlate:

- Si possono usare le virgolette per filtrare segmenti con la corrispondenza esatta.
- La distinzione tra maiuscole e minuscole può essere alternata selezionando la casella di controllo **Aa.**
- Cliccando il pulsante **Clear** viene disattivato il filtro.

## **Filtro e ordinamento segmenti**

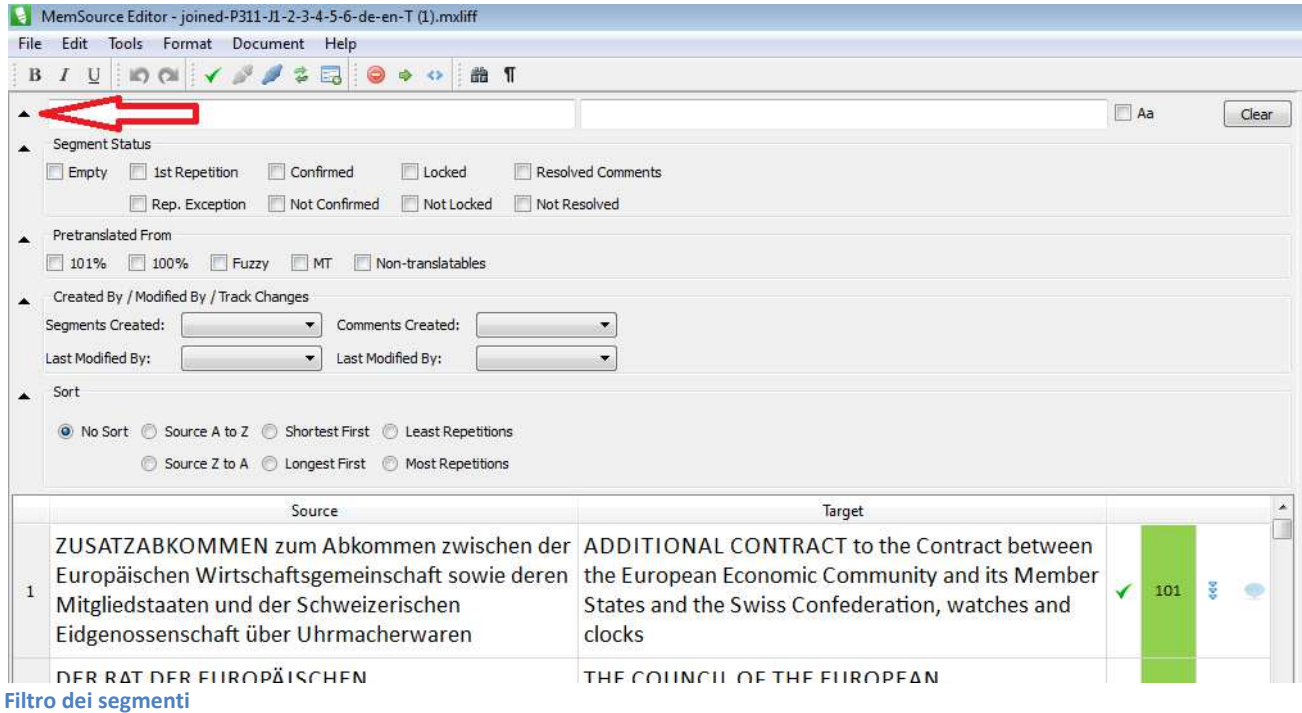

Il filtro segmenti si espande cliccando sul triangolino nero in alto a sinistra nel Memsource Editor. Selezionando una delle opzioni del filtro, vengono filtrati i segmenti appropriati. Si possono combinare più opzioni di filtro comprese nel filtro di testo.

### **Segment Status**

Selezionare una o più opzioni tra le seguenti per filtrare segmenti con lo status desiderato.

- Empty (vuoto)
- 1st Repetition (prima ripetizione)
- Rep. Exception (eccezione di ripetizione)
- Confirmed (confermato)
- Not Confirmed (non confermato)
- Locked (bloccato)
- Not Locked (non bloccato)
- Resolved Comments (commenti risolti)
- Not Resolved Comments (commenti non risolti)

#### **Pre-translated from**

Filtra i segmenti basandosi sul metodo di pre-traduzione iniziale.

- 101%
- 100%
- Fuzzy (corrispondenza parziale)
- MT (traduzione automatica)
- Non-translatables (non traducibile)

## **Created By / Modified By / Show Changes**

Filtra i segmenti in base all'utente che li ha creati o ha apportato l'ultima modica. Modifiche rilevate durante le fasi del flusso di lavoro:

- Segments Created By (segmenti creati da)
- Segments Last Modified By (ultima modifica di)
- Comments Created By (commento creato da)
- Comments Last Modified By (ultima modifica di)
- Track changes

#### **Segment Sorting**

Seleziona una delle opzioni seguenti per ordinare (sort) i segmenti:

- No Sort (nessun ordinamento)
- Source A to Z (ordina segmenti da A a Z)
- Source Z to A (ordina segmenti da Z a A)
- Shortest First (ordina dal più corto)
- Longest First (ordina dal più lungo)
- Least Repetitions (ripetizioni meno frequenti)
- Most Repetitions (ripetizioni più frequenti)

## **Barra di stato**

![](_page_24_Picture_86.jpeg)

#### **Descrizione comando e informazioni**

La barra di stato in fondo all'Editor di Memsource mostra metadati relativi al conteggio parole, modifiche dell'utente, nome del file source.

### **Conteggio parole**

- Segmenti totali/segmenti confermati
- Parole source totali/parole source confermate
- Caratteri source totali/caratteri source confermati | conteggio caratteri source/target nel<br>
segmento selezionato<br>
 Segmento creato da/ultima modifica di<br>
 Creazione del segmento e data/ora dell'ultima modifica<br>
 Le segmento selezionato

#### **Metadati dell'utente**

- Segmento creato da/ultima modifica di
- Creazione del segmento e data/ora dell'ultima modifica
- Le informazioni dell'utente son o permettono.

## **Preferences**

![](_page_25_Picture_97.jpeg)

#### **Preferences**

Andare su **Tools**->**Preferences** e selezionare la scheda **CAT** per impostare le preferenze:

- Impostare la percentuale minima di corrispondenza (Minimum match rate) per visualizzare e utilizzare nella pre-traduzione le corrispondenze della memoria di traduzione.
- Selezionare l'azione che si desidera avvenga dopo la conferma di un segmento (per esempio se si seleziona "Next unconfirmed segment", il cursore salterà automaticamente al segmento successivo non confermato dopo aver confermato un segmento). e utilizzare nella pre-traduzione le corrispondenze della memoria di traduzione.<br>
● Selezionare l'azione che si desidera avvenga dopo la conferma di un segmento (pe esempio se si seleziona "Next unconfirmed segment", il c
- Impostare l'opzione "Pre-translate", che controlla la pre-traduzione del segmento<br>successivo al quale l'utente arriva dopo aver confermato il segmento precedente.
- Selezionare "Insert machine translation" per pre-tradurre i segmenti tramite traduzione automatica quando non è disponibile una corrispondenza nella memoria di traduzione sopra la soglia minima specificata N.B.: questa opzione funziona solo se la traduzione automatica è stata attivata per il progetto dal project manager.

Scheda **Login**:

● Effettuare il login nella Scheda Login per connettersi alla memoria di traduzione, al termbase e ad altre risorse centralizzate.

#### Scheda **Appearance**:

● Selezionare la dimensione del carattere della tabella di traduzione e dei riquadri.

#### Scheda **Network**:

● Se necessario, configurare manualmente il server proxy (non necessario per la maggior parte degli utenti).

## **Messaggi di errore**

Qualsiasi errore connesso al server Memsource è indicato con un quadrato rosso o con un punto esclamativo nell'angolo in basso a destra della finestra Editor. Vedi Lista messaggi.

## **Aggiornamenti Memsource Editor**

L'aggiornamento del Memsource Editor è un processo automatizzato che non richiede l'intervento dell'utente. Quando viene rilasciata una nuova versione, Memsource Editor la scarica in background e all'avvio successivo si aprirà nella versione aggiornata.

Può capitare che alcuni utenti visualizzino una versione non aggiornata se, per esempio, non hanno lavorato su Memsource Editor per un lungo periodo e perciò l'Editor non è stato aggiornato. Pertanto, se la versione risultasse datata, è presente un controllo aggiuntivo che avvisa l'utente di effettuare l'aggiornamento manualmente.

## Installazione dell'Editor di Memsource

## **Introduzione**

Memsource Editor è un CAT tool di dimensioni ridotte, installabile su Windows, Macintosh e Linux. L'Editor permette di tradurre in modalità offline, mentre per avere accesso alle funzionalità complete è necessario connettersi al sito di Memsource Cloud. Memsource Editor è stato progettato per supportare i file MXLIFF, che si possono scaricare da un progetto di traduzione all'interno di Memsource Cloud.

Se non si è ancora in possesso di un nome utente e di una password Memsource Cloud, è possibile crearli registrandosi per una prova gratuita.

## **Download**

Scaricare il file d'installazione dalla pagina di download.

## **Installazione e Impostazione**

![](_page_27_Picture_73.jpeg)

**Editor Setup**

- 1. Fare doppio clic sul file scaricato per avviare l'installazione (per gli utenti Mac, leggere qui)
- 2. Terminata con successo l'installazione, aprire Memsource Editor e fare clic su Tools -> Preferences e selezionare la scheda **Login**
- 3. Inserire quindi i dati di login (nome utente, password e server di solito: cloud1.memsource.com)

Se non si è ancora in possesso dei dati di login, registrarsi per una prova gratuita o, se è stata commissionata una traduzione con Memsource, richiedere i dati di login al cliente.

## **Sistemi Operativi Supportati**

#### **Windows**

- Windows XP
- Windows Vista
- Windows 7
- Windows 8

#### **Macintosh**

- OS X 10.6
- OS X 10.7
- OS X 10.8
- OS X 10.9

#### **Linux**

- Linux Ubuntu 10.04
- Linux Ubuntu 12.04

## **Manuale dell'utente**

Le istruzioni per tradurre con Memsource Editor sono contenute nel Manuale dell'utente.

## **Eventuali dubbi su come procedere**

- Per gli utenti traduttori, consultare la Guida introduttiva per traduttori.
- Per gli utenti project manager, consultare la Guida introduttiva per project manager.

## Tasti di scelta rapida

![](_page_29_Picture_256.jpeg)

![](_page_30_Picture_244.jpeg)

![](_page_31_Picture_119.jpeg)

## Ricerca con caratteri jolly

Memsource supporta la ricerca con caratteri jolly all'interno della memoria di traduzione e del termbase. Gli asterischi ("\*") e i punti interrogativi ("?") sono supportati dalle query di ricerca.

Un asterisco può essere utilizzato per rappresentare zero o più caratteri in un'espressione di ricerca. Es.: cercando "contratt\*" si troverà "contratto" ma anche "contratti" e "contrattuale".

Il punto interrogativo può essere utilizzato per rappresentare un singolo carattere in un'espressione di ricerca. P.es.: cercando "c?sta" si troverà "casta" ma anche "cesta".

## Mostra modifiche

## **Introduzione**

Show Changes è disponibile solo nelle edizioni di Memsource che comprendono le fasi del flusso di lavoro (TEAM e ULTIMATE). Questi cambiamenti vengono visualizzati come differenze tra le singole fasi del flusso di lavoro. ") e i punti interrogativi ("?") sono supportati dalle query di ricerca.<br>
utilizzato per rappresentare zero o più caratteri in un'espression<br>
ratt\*" si troverà "contratto" ma anche "contratti" e "contrattuale".<br>
uò essere

## **Riquadro Changes nell'Editor**

Le modifiche vengono visualizzate sotto la scheda Changes sulla destra:

- 1. La finestra in alto mostra il segmento in tutte le fasi del flusso di lavoro.
- 2. La finestra centrale mostra le differenze tra la fase selezionata (evidenziata) e la fase precedente (la prima fase non potrà essere selezionata dato che non può essere confrontata con la sua fase precedente). overà "casta" ma anche "cesta".<br>
msource che comprendono le fasi del flusso di<br>
vengono visualizzati come differenze tra le<br>
anges sulla destra:<br>
le fasi del flusso di lavoro.<br>
a la fase selezionata (evidenziata) e la fase
- 3. La finestra in basso mostra i metadati corrispondenti al segmento selezionato nella fase de flusso di lavoro selezionata.

![](_page_32_Picture_99.jpeg)

**Riquadro modifiche**

## **Filtro delle modifiche**

![](_page_33_Picture_45.jpeg)

Il testo tradotto può essere filtrato in modo tale che gli utenti possano vedere le differenze tra la fase di lavoro selezionata e quella attuale. Il file viene scaricato e aperto dalla fase Revision (R).

## **Analisi**

È possibile creare un'analisi comparativa del progetto. Anche in questo caso verrà confrontata la fase del flusso di lavoro selezionata con la fase attuale. Per prima cosa, posizionarsi sulla fase del flusso di lavoro su cui si intende lavorare, poi selezionare il file o i file in questione e fare clic su Analyze. Selezionare la parola "Compare" e selezionare la fase del flusso di lavoro con cui la si vuole comparare.

![](_page_33_Picture_46.jpeg)

**Analisi comparativa della fase CR con la fase di traduzione a** 

Durante queste analisi sarà possibile visualizzare quanti segmenti e parole erano corretti e quanti caratteri sono stati aggiunti dal revisore.

## Traduzione automatica

## **Introduzione**

Tutti gli utenti di Memsource possono usare Microsoft Translator with Feedback gratuitamente. Questa piattaforma di traduzione automatica è predefinita per tutti i nuovi utenti di Memsource e non necessita di configurazione. Memsource non fornisce un servizio di traduzione automatica proprio, ma dà accesso alle piattaforme di traduzione automatica esterne tramite un'interfaccia API. Inoltre, permette di connettersi alle piattaforme di traduzione automatica generali (quali Google Translate e Microsoft Translator) e alle piattaforme di traduzione automatica personalizzate (p.es.: Systran, Microsoft Translator Hub, Tauyou...).

## **Piattaforme di traduzione automatica generali**

### **Google Translate**

In caso di dubbi su come ottenere la chiave API di Google Translate, questo potrebbe essere utile. Quando si crea una nuova chiave, assicurarsi di selezionare l'opzione "Create new Browser Key" e quindi fare clic su Create senza immettere alcun valore nella casella "referer". Questo permette di ottenere una chiave API con "Any referer allowed".

#### **Microsoft Translator**

Per facilitare l'impostazione di Microsoft Translator, è stata creata una pagina apposita.

## **Piattaforme di traduzione automatica personalizzate**

Per impostare una piattaforma di traduzione automatica personalizzata, fare clic su **Setup** nella sezione **Machine Translation** di Memsource Cloud. Si segnala che solo gli utenti amministratori possono vedere e accedere a questa sezione. Una volta che la nuova piattaforma di traduzione automatica è stata configurata in **Setup**, assicurarsi che sia abilitata anche nei **Settings** di un progetto, in modo che possano accedervi tutti gli utenti che ci lavorano, compresi coloro che traducono quei file del progetto in Memsource Editor.

#### **Apertium**

Per configurare la connessione alla piattaforma Apertium, immettere le seguenti informazioni in Memsource:

- Name (nome)
- API Key (chiave API)

#### **Asia Online**

Per configurare la connessione alla piattaforma Asia Online, immettere le seguenti informazioni in Memsource:

- Name (nome)
- Username (nome utente)
- Password
- Account Number (numero account)
- Domain (dominio)
- URL
- Default (URL predefinito)

Si segnala che la piattaforma di traduzione automatica Asia Online è supportata solo in fase di pretraduzione e non nella modalità in tempo reale per via di limitazioni interne.

#### **KantanMT**

Per configurare la connessione alla piattaforma KantanMT, immettere le seguenti informazioni in Memsource:

- Name (nome)
- Token
- Profile (profilo)

Si segnala che per connettersi alla piattaforma KantanMT, questa deve prima essere avviata da Memsource (a meno che non sia stata avviata in precedenza), perciò in tal caso potrebbe richiedere diversi minuti prima di dare i primi risultati.

#### **LetsMT**

Per configurare la connessione alla piattaforma LetsMT, immettere le seguenti informazioni in Memsource:

- Name (nome)
- Username (nome utente)
- Password
- System ID (ID del sistema)

Si segnala che per connettersi alla piattaforma LetsMT, questa deve prima essere avviata da Memsource (a meno che non sia stata avviata in precedenza), perciò in tal caso potrebbe richiedere diversi minuti prima di dare i primi risultati.

#### **Microsoft Translator Hub**

Per configurare la connessione alla piattaforma MS Translator Hub, immettere le seguenti informazioni in Memsource:

- Name (nome)
- Client ID (ID cliente)
- Client Secret (segreto cliente)
- Category (categoria)
- Rating (classificazione)

Per maggiori informazioni: Microsoft Translator Hub

#### **MoraviaMT**

- Name (nome)
- URL
- Username (nome utente)
- Password
- System ID (ID del sistema)

#### **NICT**

Per configurare la connessione alla piattaforma NICT, immettere le seguenti informazioni in Memsource:

- Name (nome)
- Username (nome utente)
- Password

#### **PangeaMT**

Per configurare la connessione alla piattaforma PangeaMT, immettere le seguenti informazioni in Memsource:

- Name (nome)
- Username (nome utente)
- Password
- Engine ID (ID della piattaforma)

#### **PROMT**

Per configurare la connessione alla piattaforma PROMT, immettere le seguenti informazioni in Memsource:

- Name (nome)
- Username (nome utente)
- Password
- URL
- Profile (profilo)

#### **Safaba**

Per configurare la connessione alla piattaforma Safaba, immettere le seguenti informazioni in Memsource:

- Name (nome)
- Host
- Port (porta)
- Username (nome utente)
- Password

#### **SDL BeGlobal**

- Name (nome)
- API Key (chiave API)
- Account ID (ID account)
- User ID (ID utente)
- Touchpoint ID

#### **Systran**

Per configurare la connessione alla piattaforma Systran, immettere le seguenti informazioni in Memsource:

- Name (nome)
- URL
- Username (nome utente)
- Password
- Profile (profilo)

#### **Tauyou**

Per configurare la connessione alla piattaforma Tauyou, immettere le seguenti informazioni in Memsource:

- Name (nome)
- Username (nome utente)
- Password

## **Altre piattaforme di traduzione automatica personalizzate**

Memsource integra tutte le tecnologie di traduzione automatica più avanzate. Contattare Memsource Support per abilitare una tecnologia di traduzione automatica a vostra scelta in Memsource Cloud, compresa la propria piattaforma di traduzione automatica personalizzata. Solitamente, per questa operazione sono necessarie solo un paio di settimane.

## Desktop Editor – Messaggi d'errore

Passare il mouse sull'indicatore di Login (in basso a destra della schermata dell'Editor) per vedere il messaggio di errore (Error Message).

#### **Nessuna connessione**

- Controllare l'indirizzo del server (cloud1.memsource.com o quello fornito dal project manager), assicurarsi che non ci siano refusi o spazi, c'è differenza tra http:// e https:// secondo è l'impostazione predefinita. **ESSUNA CONNESSIONE<br>
• Controllare l'indirizzo del server (cloud1.memsource.com o quello fornito dal project<br>
• Controllare l'impostazione predefinita.<br>
• Controllare le impostazioni del proxy nella schermata dell'Editor** 
	- finestra Preferences aprire la scheda Network e deselezionare Configurare Proxy (configurare proxy manualmente).
	- Controllare la connessione Internet.
	- È possibile controllare la route dal proprio computer al nostro server con questa applicazione Windows gratuita: Winmtr e contattare il proprio provider di servizi Internet in caso di rallentamento dovuto al reindirizzamento della connes sione attraverso troppi server. ne Internet.<br>
	la route dal proprio computer al nostro sentatuita:<br>
	Stratuita: Winmtr e contattare il proprio provider<br>
	o dovuto al reindirizzamento della connessione ger), assicurarsi che non ci siano refusi o spazi, c'è differenza tra http:// e https:// - il<br>do è l'impostazione predefinita.<br>Ho è l'impostazioni ele l'impostazioni ele l'impostazioni ele l'impostazioni ele l'impostazioni

![](_page_38_Figure_7.jpeg)

**Nessuna connessione al server**

#### **Accesso non autorizzato**

- Il progetto è stato rimosso dal server dal project manager. Contattare il proprio PM.
- Si sta cercando di accedere a un progetto con un nome utente sbagliato (se ne esiste più di uno).

![](_page_38_Picture_136.jpeg)

**Non autorizzato**

## **Nome utente o password non validi**

● Controllare nome utente e password. Provare ad accedere al proprio Linguist Portal con le stesse credenziali. In caso di password dimenticata, è possibile crearne una nuova. Cliccare sul link "Forgot your password?".

![](_page_38_Figure_16.jpeg)

**Nome utente o password non validi**

## **TM, TB o MT sono grigi**

Non sono allegati al progetto in questione, potrebbe essere stato fatto di proposito. In caso di dubbio, contattare il proprio PM.

![](_page_39_Picture_141.jpeg)

**MT non disponibile**

# **L'indicatore di Login è verde, ma tutti gli altri indicatori sono rossi**  bbio, contattare il proprio PM.<br> **QA** | Changes<br>
in ■ TM ■ TB ■ MT ■ a<br>
sile<br> **tore di Login è verde, ma tutti gli al**<br>
ount utente è stato disattivato dal project manager.

● L'account utente è stato disattivato dal project manager.

![](_page_39_Picture_142.jpeg)

**Utente disattivato**

## **Quando si carica la traduzione: Percentuale di errore 95%, impossibile caricare la traduzione – accesso negato.**

- Progetto non accettato andare sul Linguist Portal e Cambiare lo status.
- Progetto completato non è più possibile accedere al progetto. Contattare il p proprio PM.
- Il progetto è stato assegnato a un altro traduttore. Contattare il proprio PM.

![](_page_39_Picture_12.jpeg)

**Progetto riassegnato**

## **Errore Sconosciuto**

● Connessione al server persa. Controllare la connessione Internet.

![](_page_39_Figure_16.jpeg)

**Offline**

## **Il Server non risponde quando si cerca di eseguire il QA Check.**

● Controllare gli indicatori di Login o provare a caricare il file sul server (aprire Document -> Upload to server) e controllare il messaggio di errore in basso a destra.

![](_page_39_Picture_143.jpeg)

**Il server non risponde**